# Requesting Top Three Priorities using BudgetPak ActionPaks

#### **Overview**

This guide contains instructions on how to complete the FY2023 top three college/department priority requests using BudgetPak.

Financial information has been provided in BudgetPak for the completion of the 2023 Budget Development version. BudgetPak contains versions: 2022 Adopted Budget, 2021 Actuals, and 2020 Actuals that can be used to view and aid during the budget planning process.

In this phase each college/department will access the 2023 Budget Development version to enter all three priority requests using ActionPaks. One ActionPak will be required for each priority request leaving a total of three ActionPaks after the request phase has been completed.

**Note: Please do not reallocate during the request phase in BudgetPak.**

#### **What is an ActionPak?**

ActionPaks allow users to itemize each of the top three priorities. Multiple accounts lines with corresponding notes can be tied to a single ActionPak for each of the top three priorities.

**Note: Only budget request(s) entered as 'ActionPaks' will be accepted. Please be sure to enter all request(s) as an 'ActionPak'.**

#### **What to Expect: Step-by-Step**

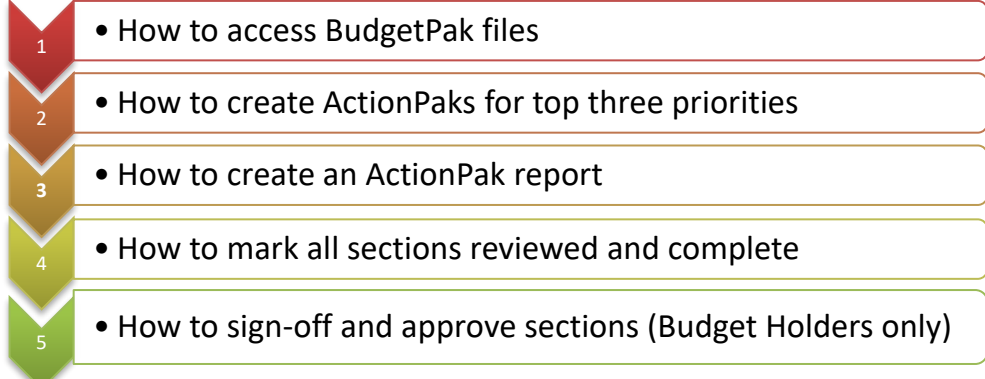

#### **Accessing BudgetPak**

Step 1: Go to: [https://westernu.mybudgetpak.com](https://westernu.mybudgetpak.com/)

**Step 2:** Enter username and password. Click **'Log In'**.

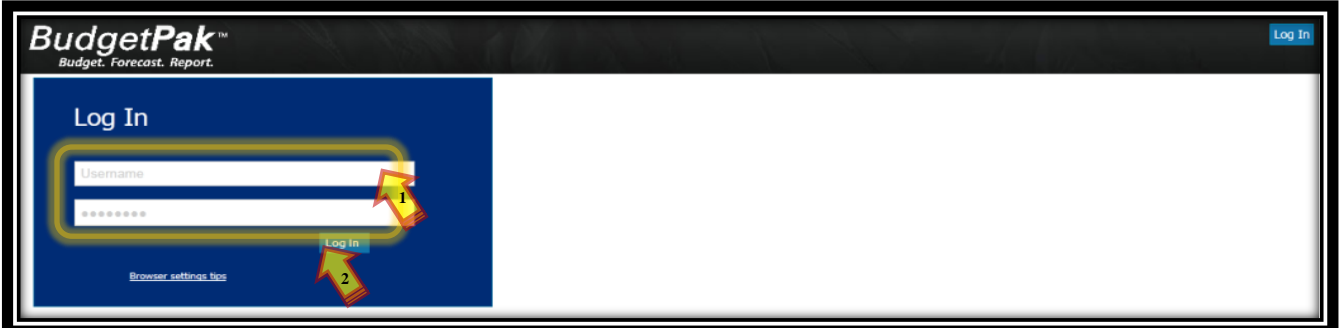

**Note:** For all Login issues, please contact the budget office at Budget@westernu.edu

#### **Section I: Accessing BudgetPak Files**

#### **Step 1:** Click **'Status'**.

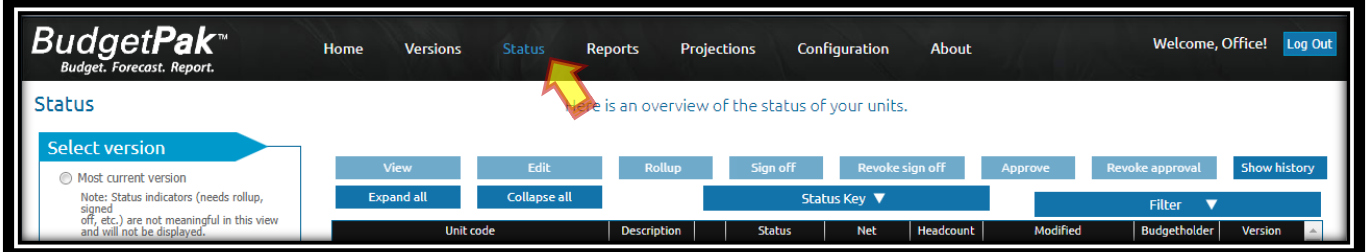

**Step 2:** Select '**2023 Budget Development'** in the **'Status'** menu to the left. Then click '**Update the view with these selections'**

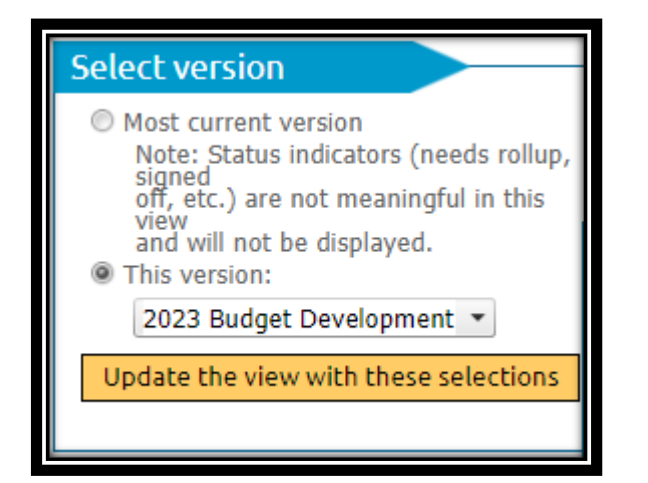

**Step 3:** Higlight the desired organization/department. Then click '**Edit**'

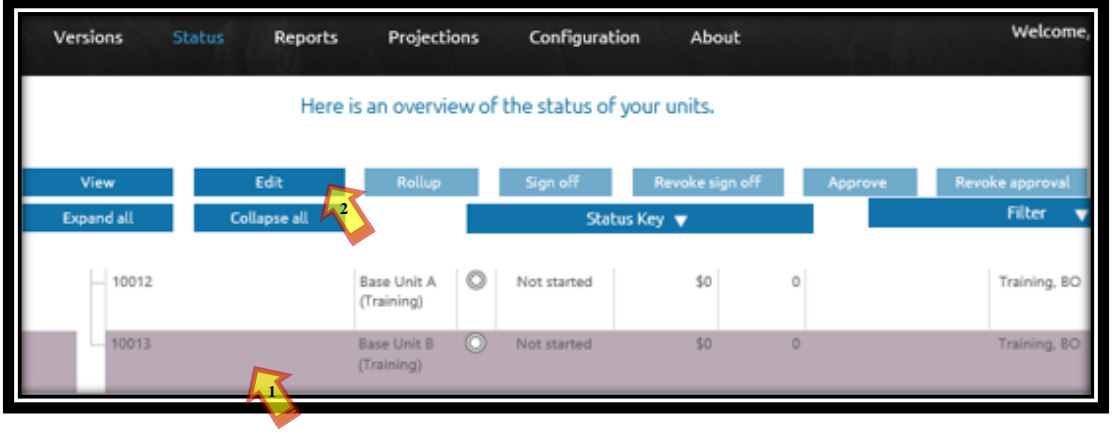

**Step 4:** Click '**Files**' to access the Priority Pools Sheet, BudgetPak Instructions, and Time and Responsibility Schedule.

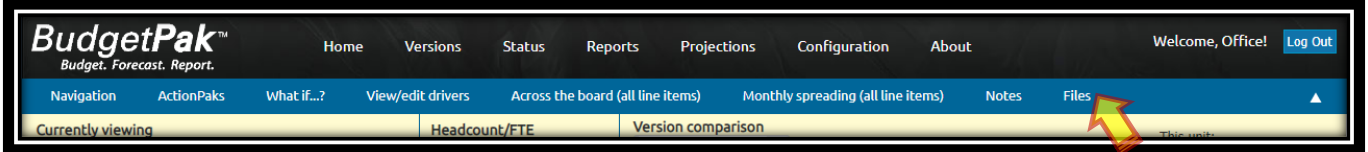

**Step 5:** Click on the **'User Files'** tab.

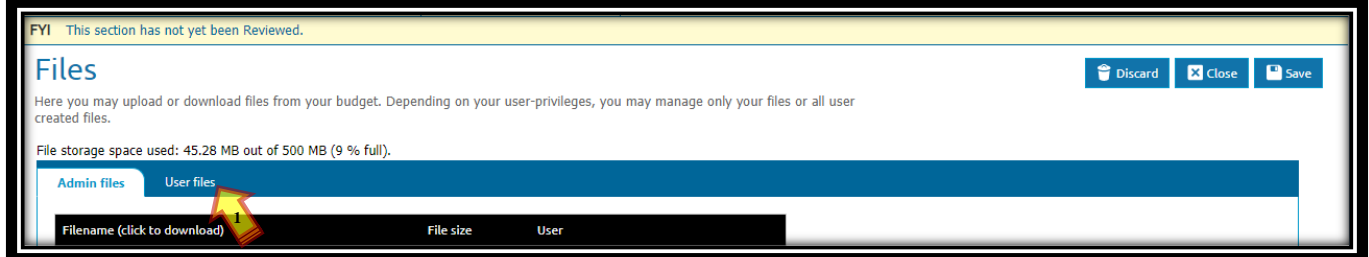

#### **Section I: Accessing BudgetPak Files**

**Step 6:** Click desired '**filename**', then click **'Open'** or **'Save'**.

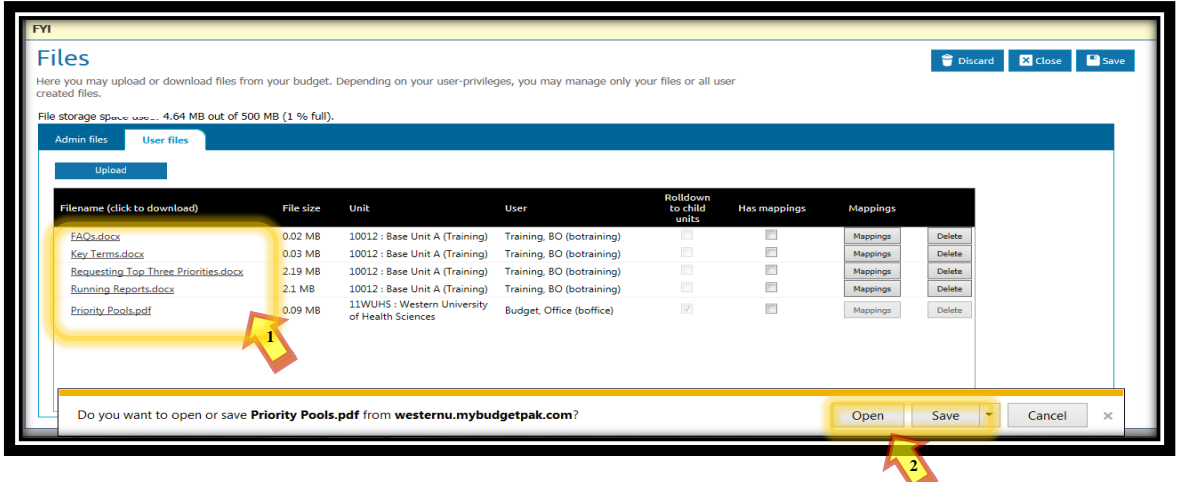

# **Section II: Creating ActionPaks for Top Three Priorities**

**Step 1:** Click **'Status'**.

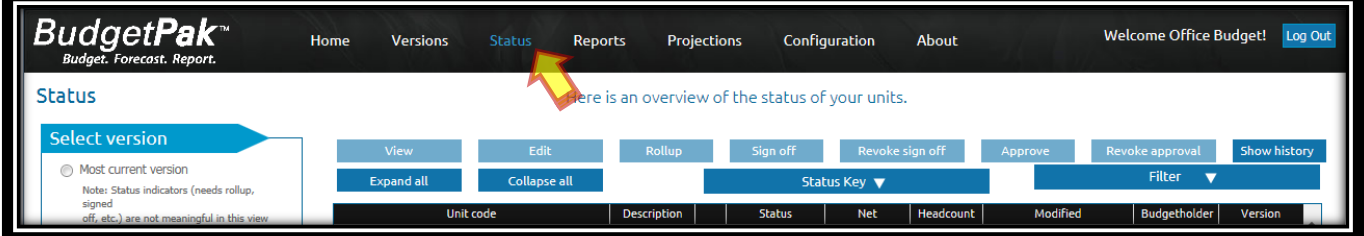

**Step 2:** Select the desired base unit/organization Click **'Edit'**.

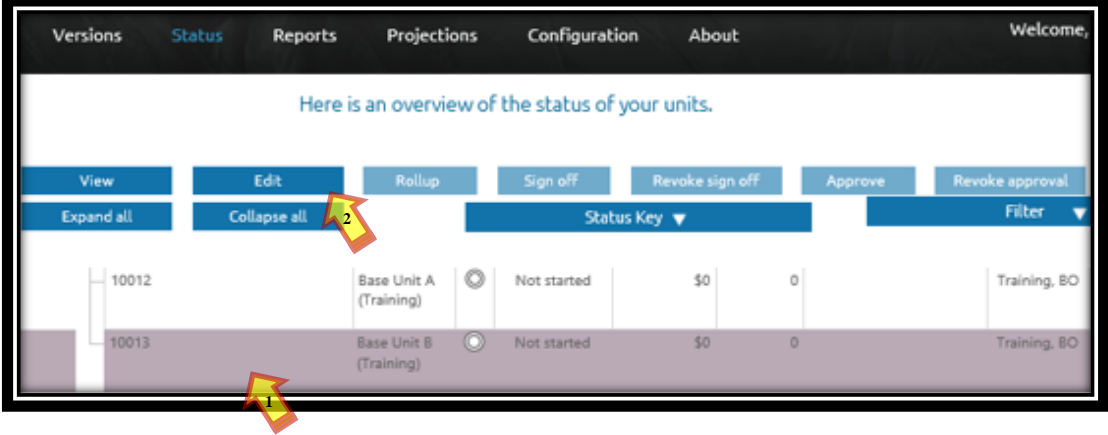

**Step 3:** Click **'ActionPak'** and then click **'Add ActionPak'** to enter the college/department priority request.

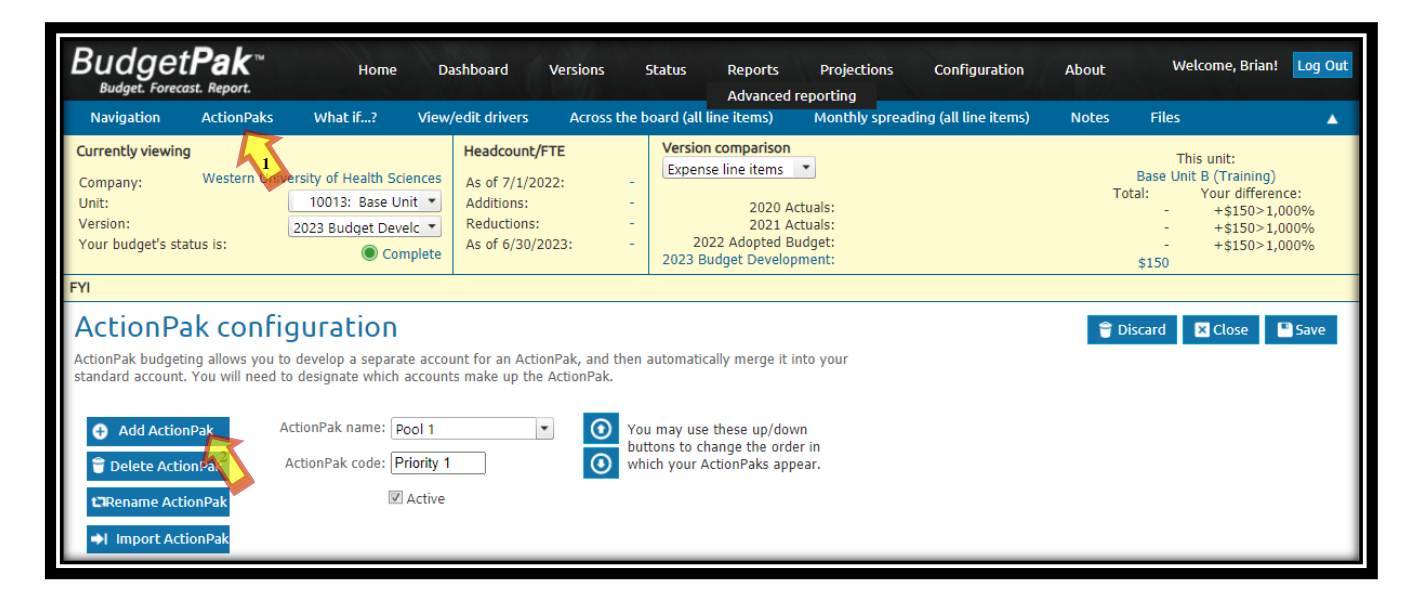

**Step 4:** Under the text field **'Name'** enter **"Pool 1"** or **"Pool 2"** for the corresponding priority pool (refer to Section I: Accessing BudgetPak Files for Priority Pools PDF). Under the text field **'Code'** enter **"Priority 1"**, **"Priority 2"**, or **"Priority 3"** for the priority number you have assigned (1 being most important and 3 being least). Then click **'OK'**.

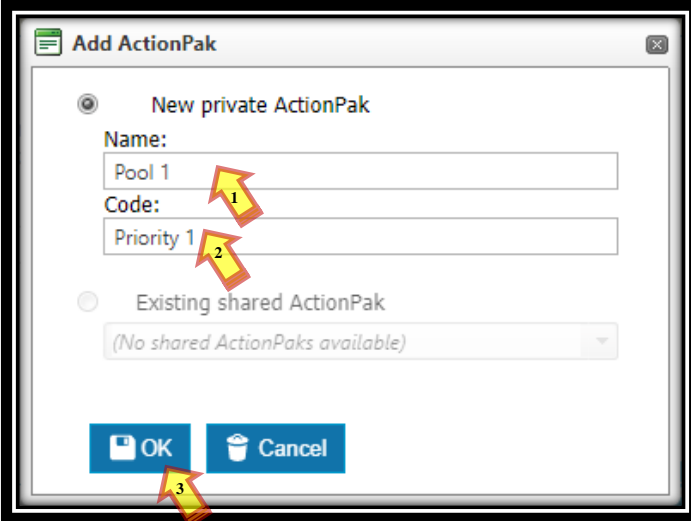

**Step 5:** Select the **'Line item'** (account name(s))**'** to be used for this priority request, under the **'Accounts available for use in ActionPaks'**. Click on the '**simulational of the state and each account to the 'Accounts used in this ActionPak'** section. Once all your accounts have been added click **'Save'**.

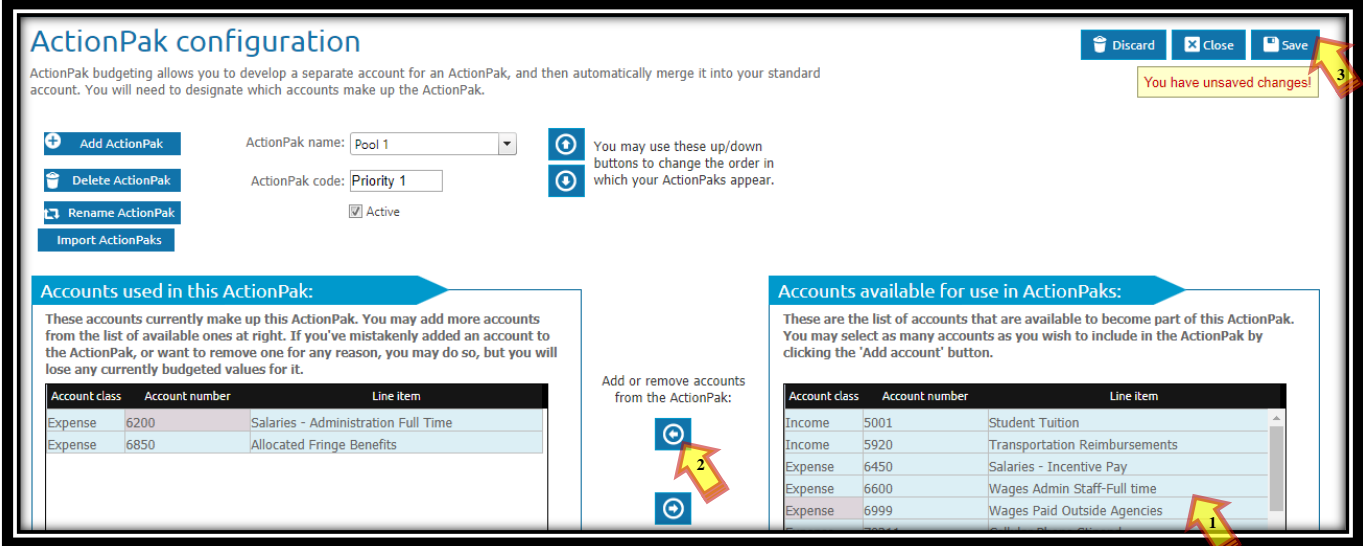

**Note**: If the necessary account is not listed under **'Accounts available for use in ActionPaks'**, please contact the budget office.

**Step 6:** Repeat Steps 1 to 5 to create ActionPaks for each of the three priorities.

**Step 7:** Click on **'Navigation'** to show ActionPaks. Click on the first '**ActionPak'** to add the budget request amount and description.

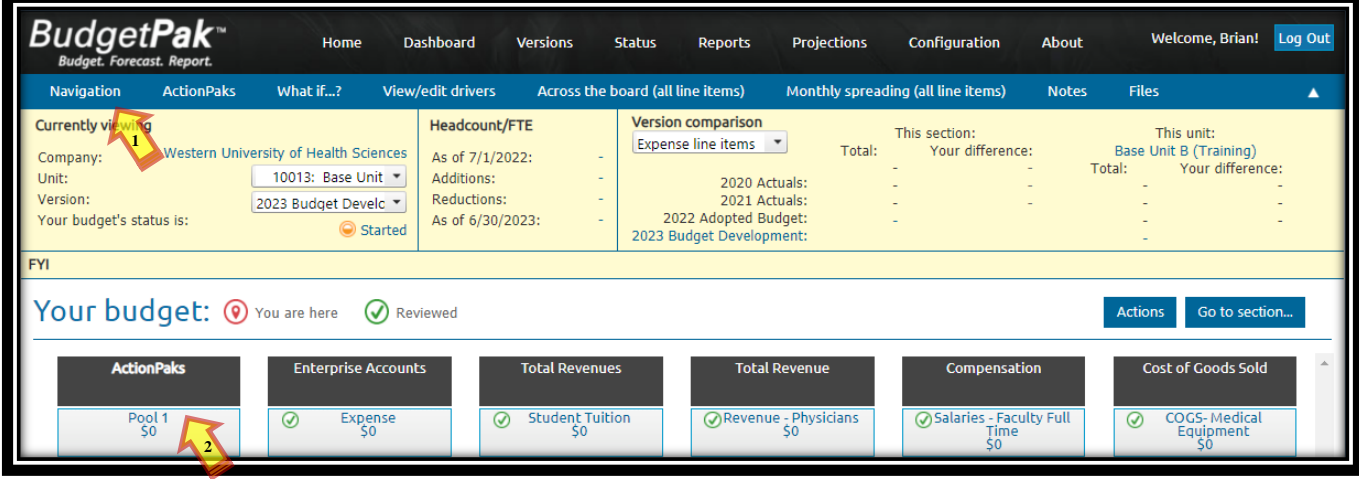

**Note:** In this example, all three ActionPaks for the top three priorities have been entered under one unit. If the three ActionPaks are in different base units under one college/department, select the corresponding '**Unit**' to show each ActionPak.

**Step 8:** Under **'Line item 1 of 2'**, click the **'By annual amount'** field, enter the budget request amount for that account. Click on '**Edit**', and then enter the narrative, justification, and timeframe of the request under the pop-up window. Click **'Save'**.

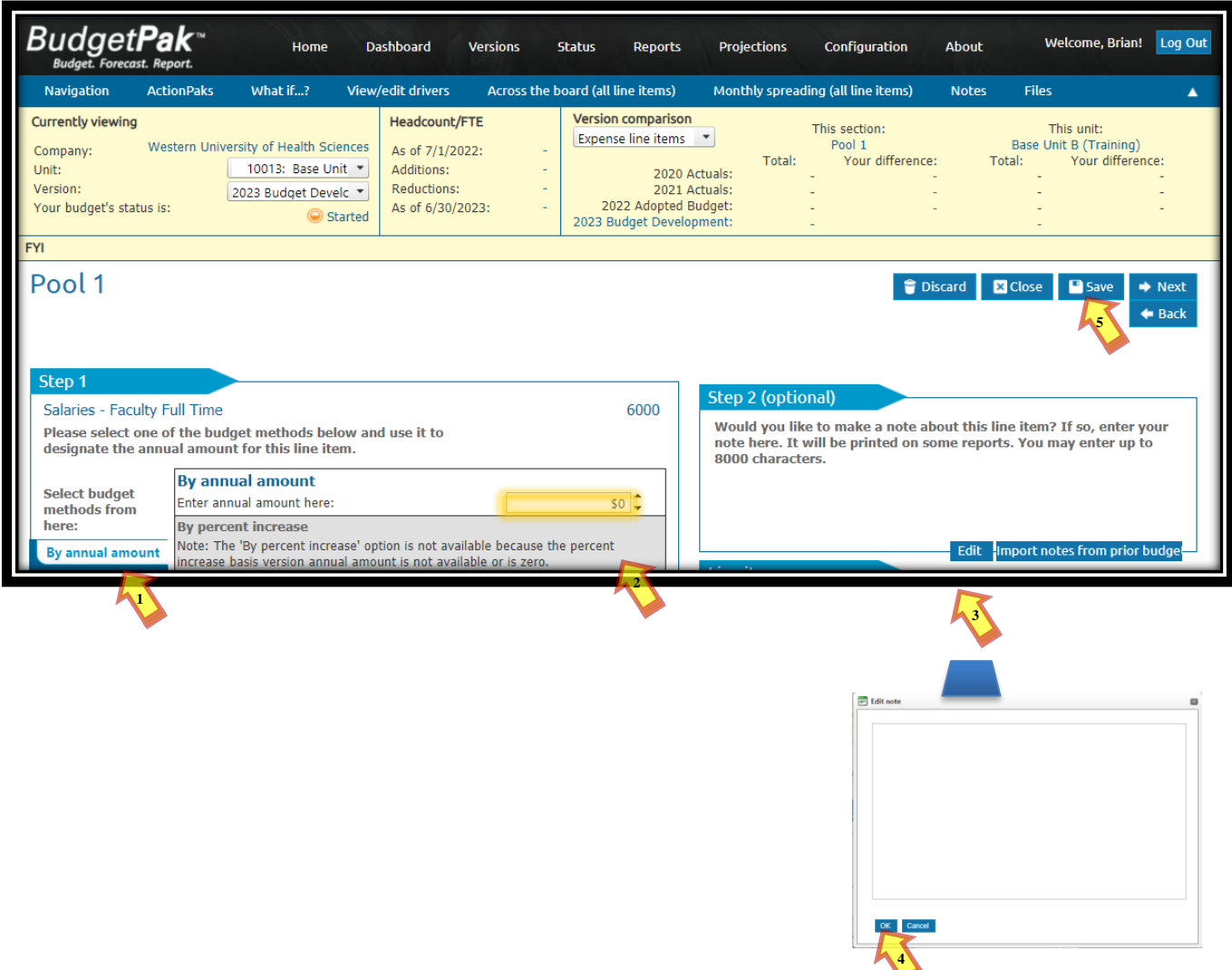

**Step 9:** Repeat step 6, for each additional account, if applicable, click the next tab **'Line item X of X'**. Click **'Save'**.

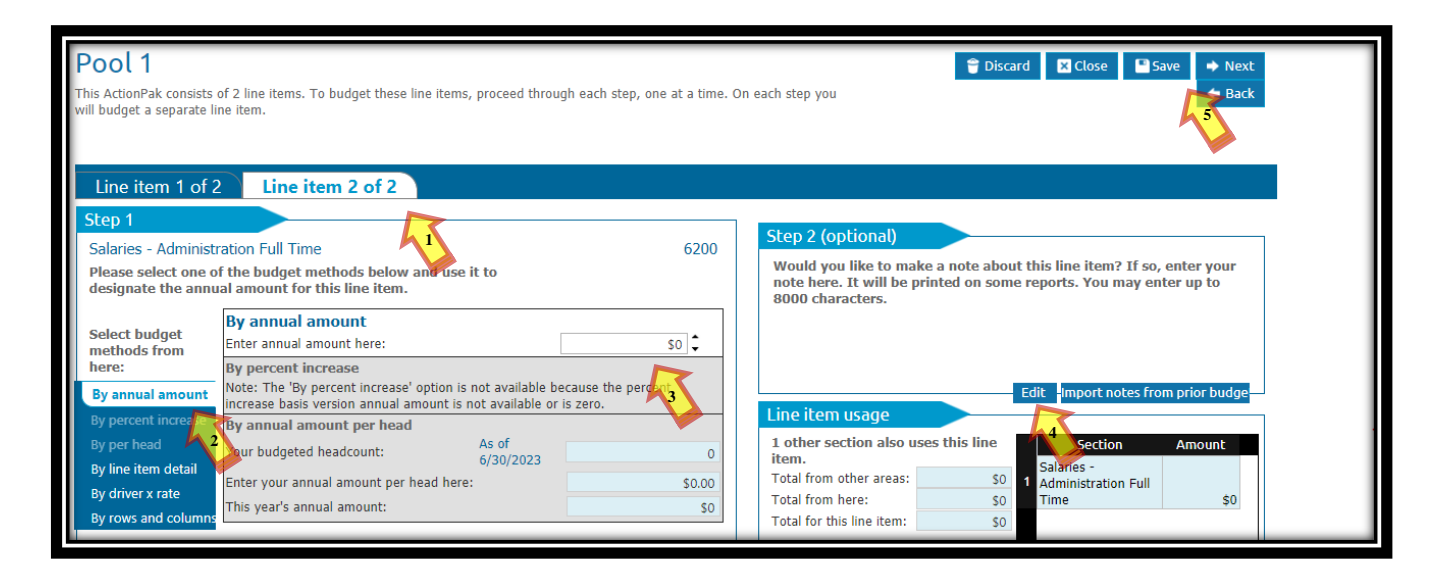

**Step 10:** Repeat steps 7-9 for each of the three priorities.

**Note:** Only budget request(s) entered as '**ActionPaks'** will be accepted. Please be sure to enter all request(s) as an **'ActionPack'***.*

# **Section III: Creating an ActionPak Report**

**Step 1:** Click **'Reports'**, to review all ActionPaks. Click **'View'** under the **'Advanced reporting'** menu

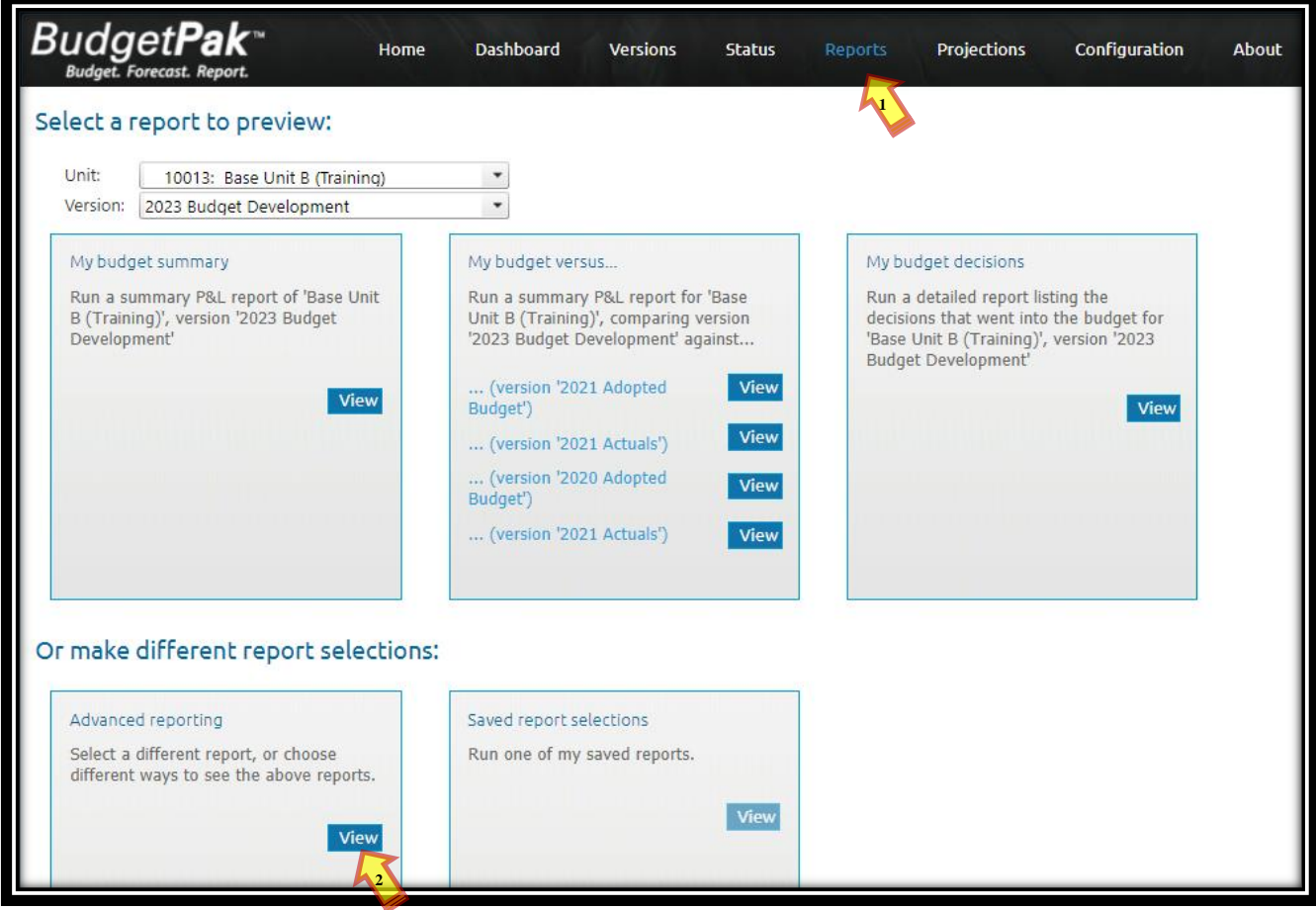

# **Section III: Creating an ActionPak Report**

**Step 2:** '**Select**' or '**Click**' the following '**Parameters**' for each of the six steps shown under the advanced reporting window:

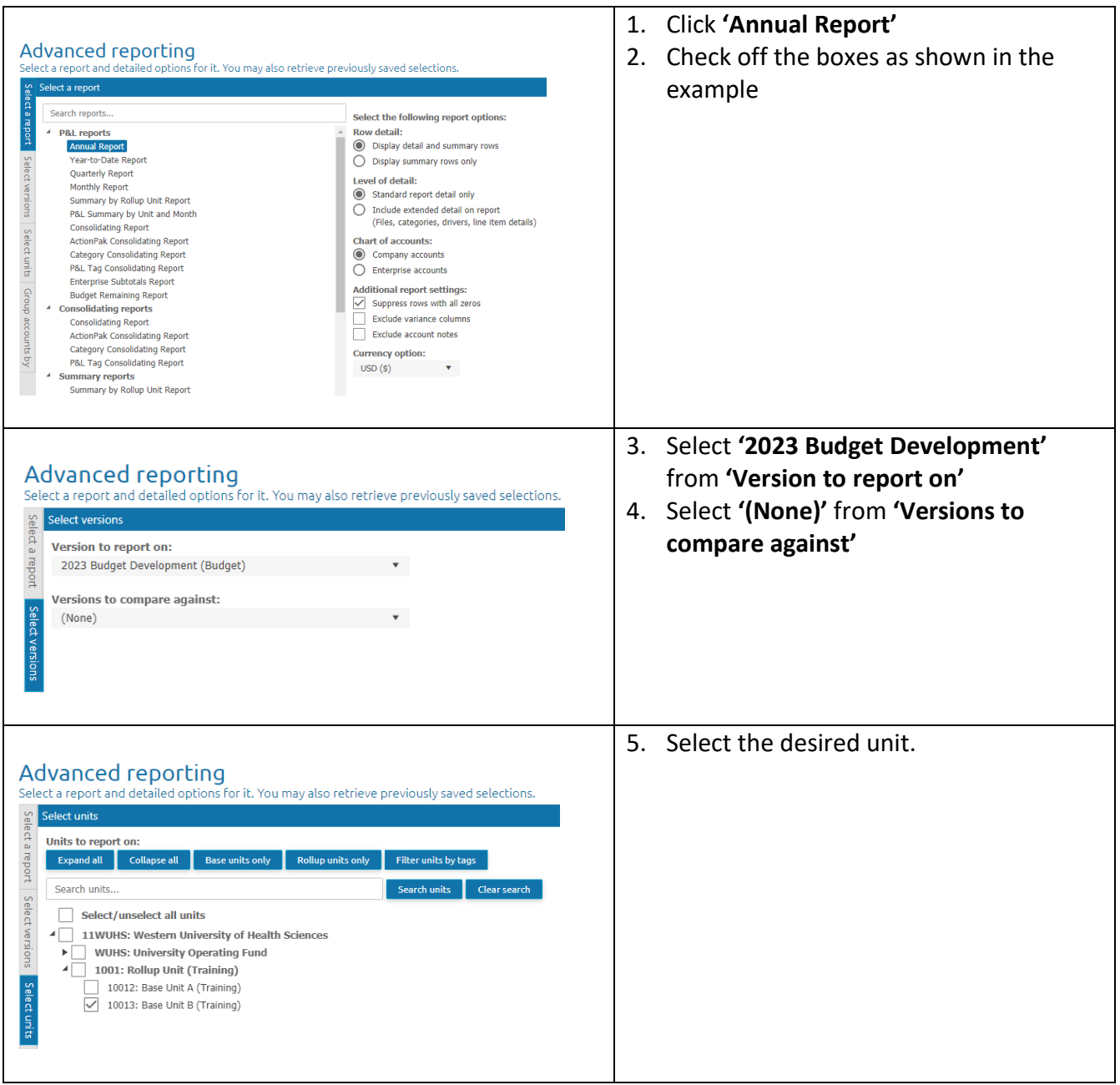

### **Section III: Creating an ActionPak Report**

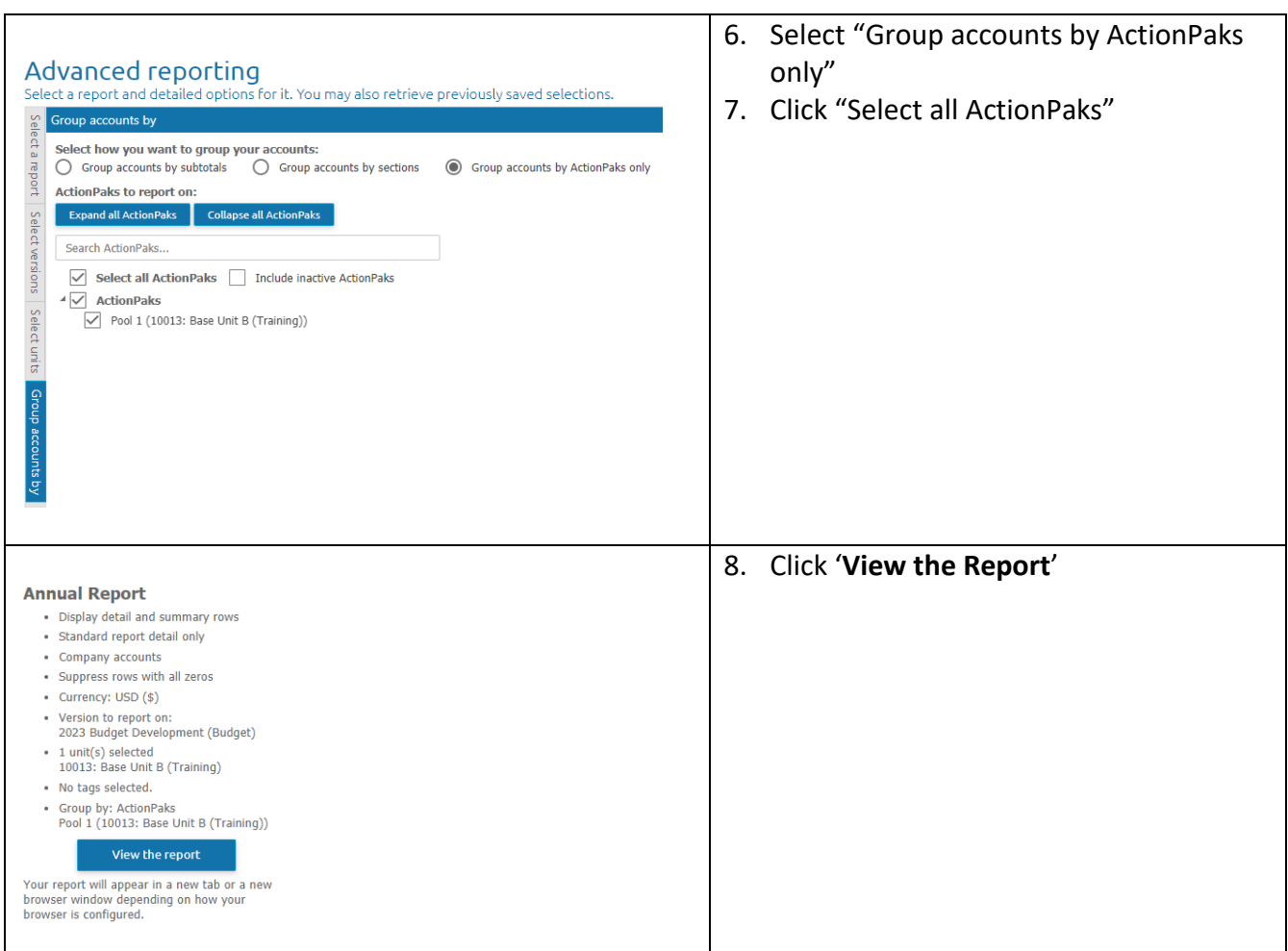

**Step 3:** The report will show all ActionPaks/Priorities each college or department has entered. Reports may be **'Send to PDF'** and/or **'Send to Excel'** by clicking the options shown below.

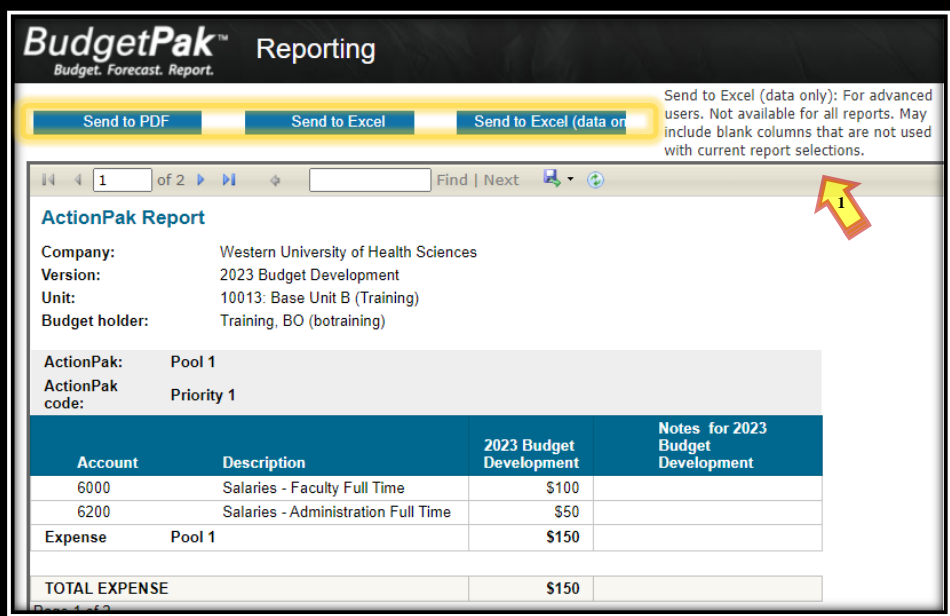

**Note:** Please allow the college/department head to review and approve the reported ActionPaks before proceeding with BudgetPak.

**Note:** Once the college dean or department head has reviewed and approved the requested ActionPaks, the request may be marked as reviewed.

**Step 1:** Click on **'Versions'**. From the versions tab, select the unit/organization containing the priority request/ActionPak. After the selection has been made click **'Edit'**.

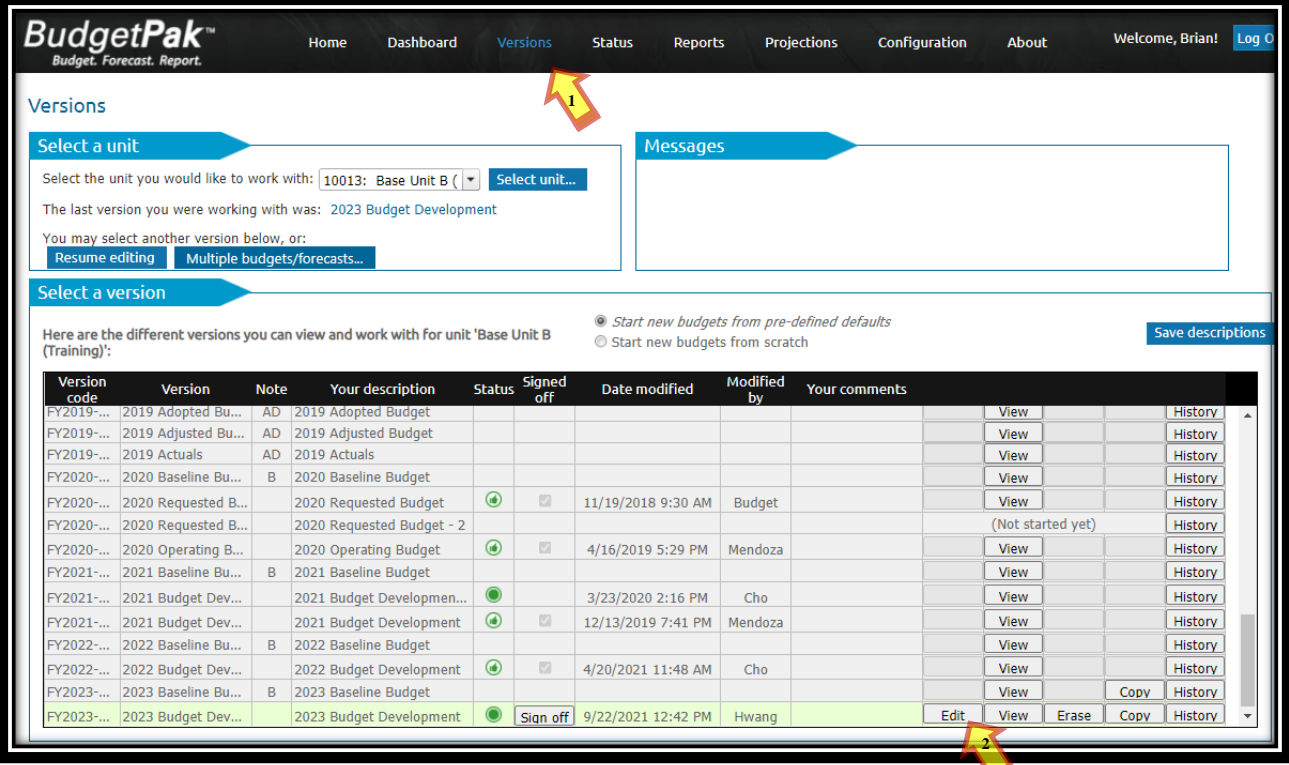

**Step 2:** Click **'Actions'** and click **'Mark all sections Reviewed'**. Click **'OK'** on the pop-up window.

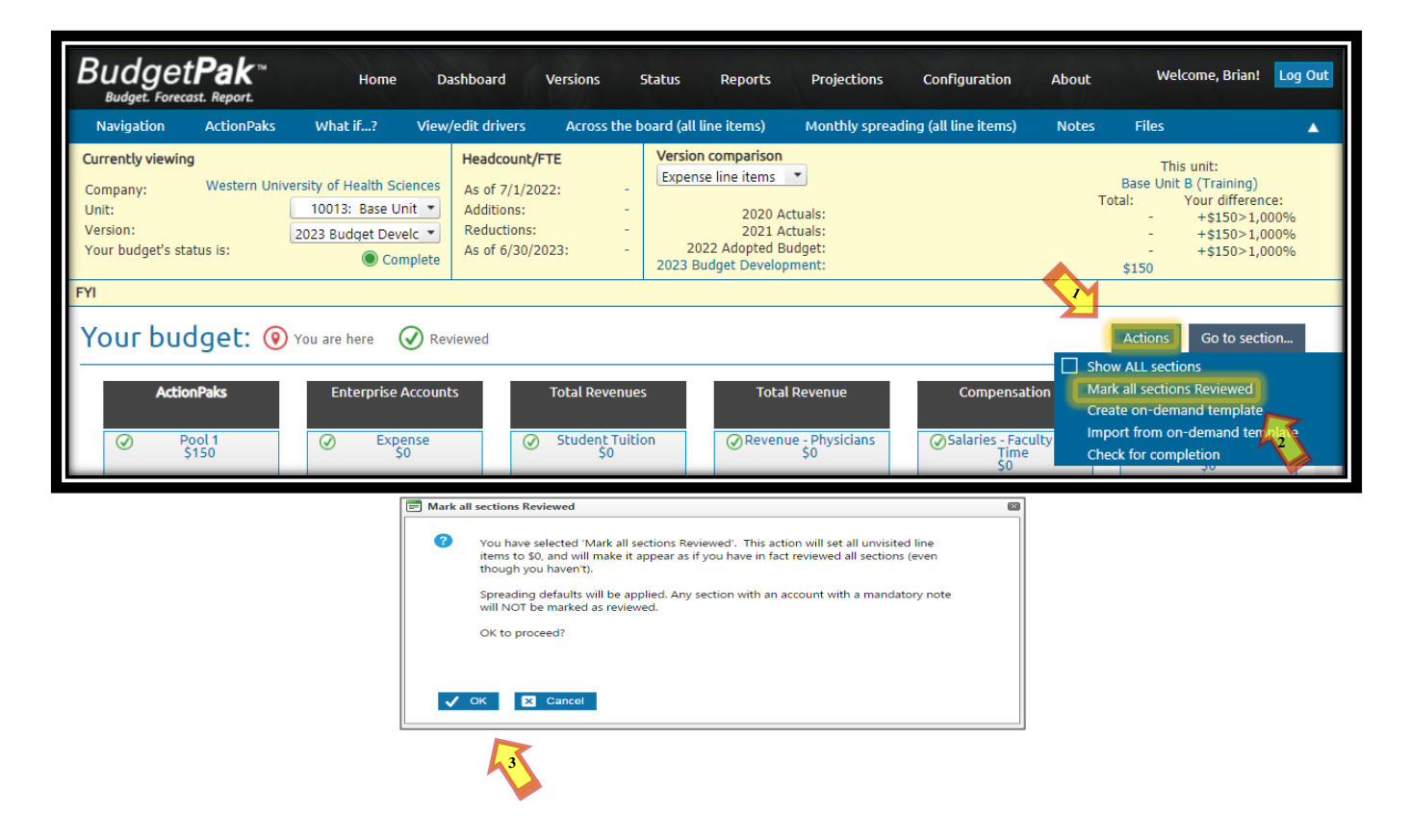

**Step 3:** Once complete, the **'Your budget status is'** indicator will change from **'Started'** to **'Complete'**.

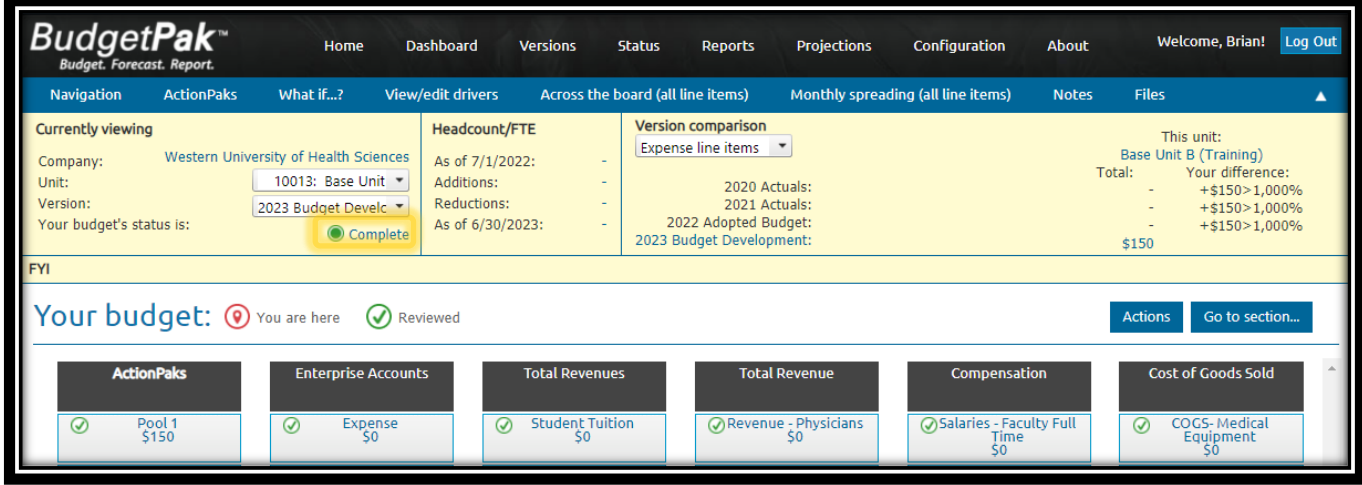

**Step 4:** Repeat Steps 1-3 for each unit/organization from your college/department.

**Note:** Only budget request(s) entered as '**ActionPaks'** will be accepted. Please be sure to enter all request(s) as an ActionPak.

**Step 5:** Click '**Status**'. Click on the **'Needs rollup'** row. Once the row has been selected, it will be highlighted. Click **'Rollup'.**

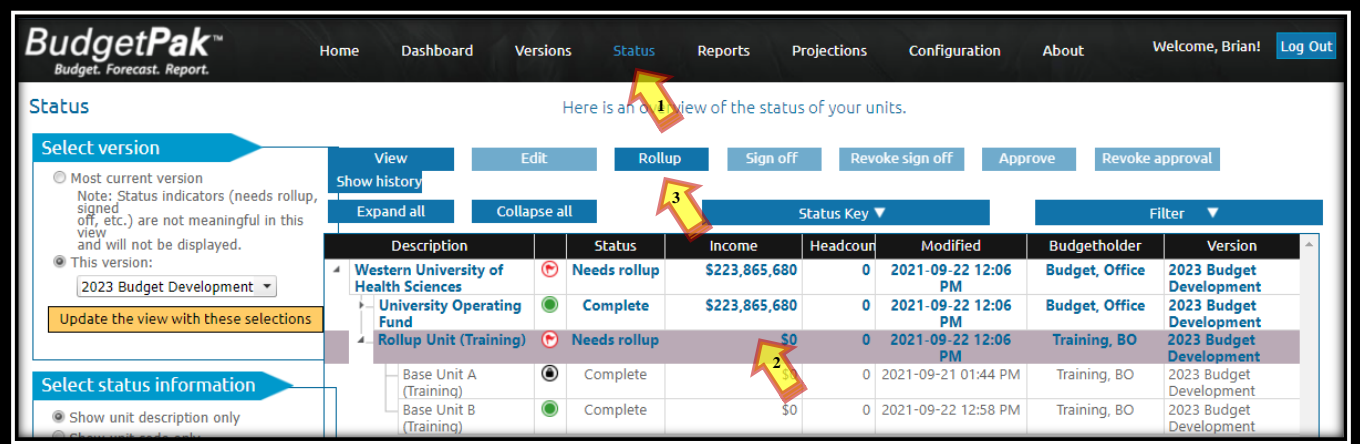

**Step 6:** Once the **'Rollup Unit'** has been rolled up, the highlighted row status key will change to green, if all **'Base Unit(s)'** have a **'Complete'** status.

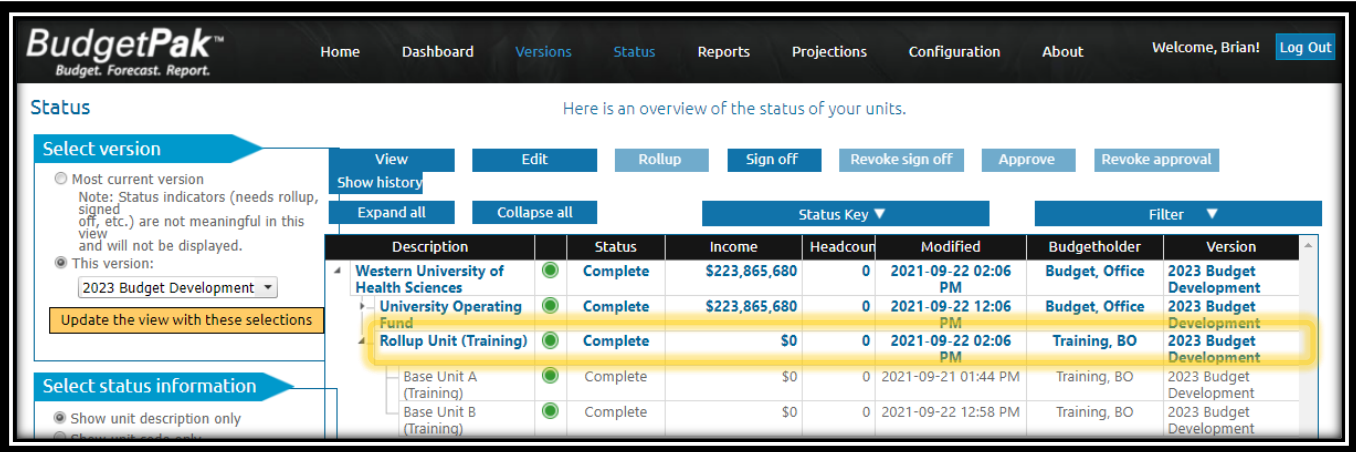

# **Section V: Signing-Off and Approving (Budget Holders Only)**

**Note:** This function is restricted to Budget Holders only.

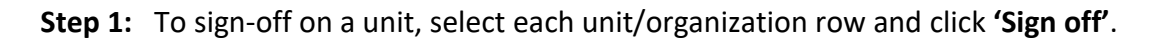

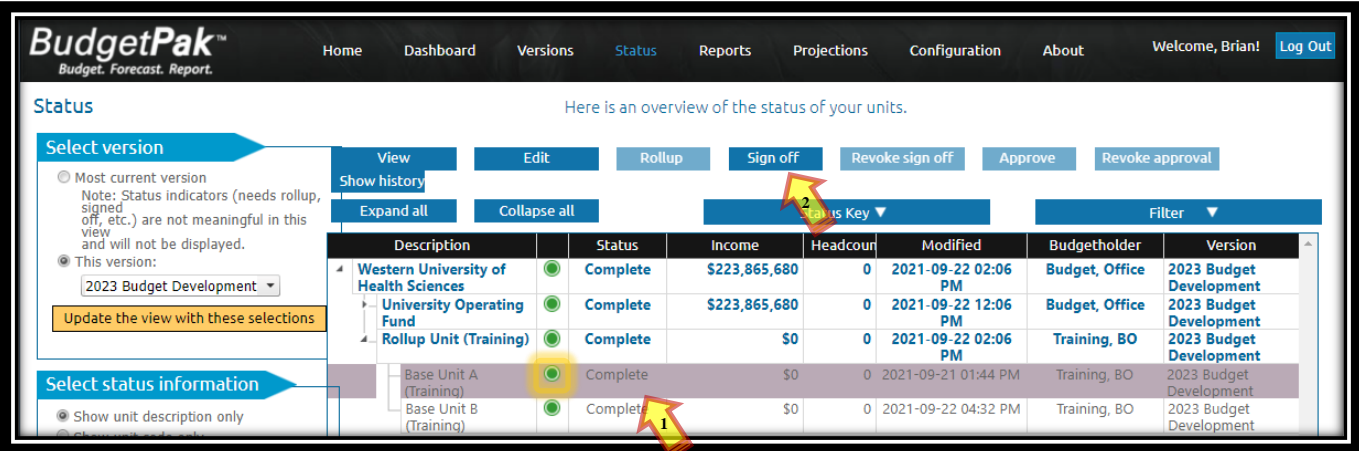

**Note:** Once the unit has changed the status key will change to signed off as shown below.

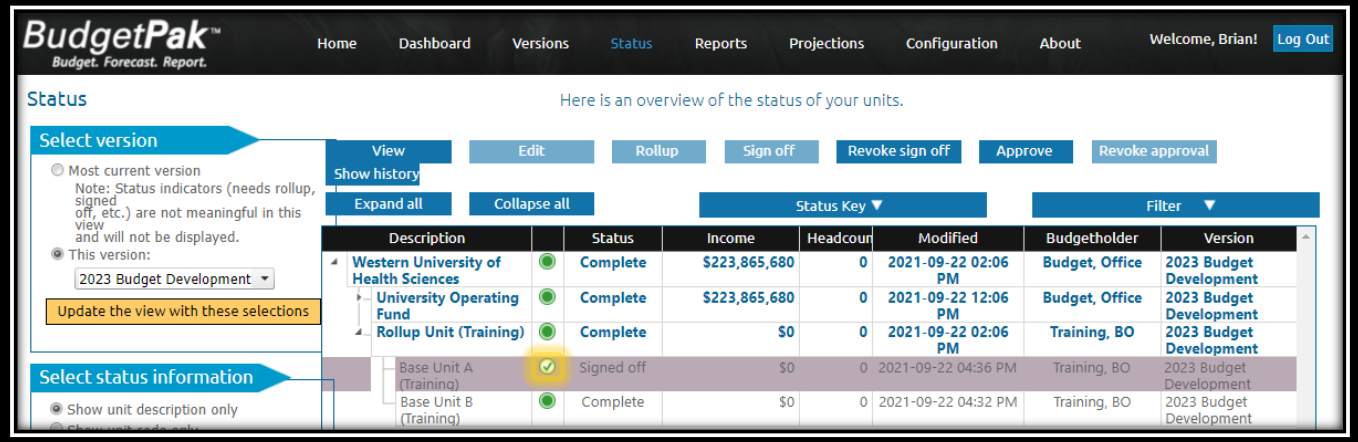

# **Section V: Signing-Off and Approving (Budget Holders Only)**

**Step 2:** Repeat step 1 for all **'Base unit(s)'** and **'Rollup Unit(s)'.**

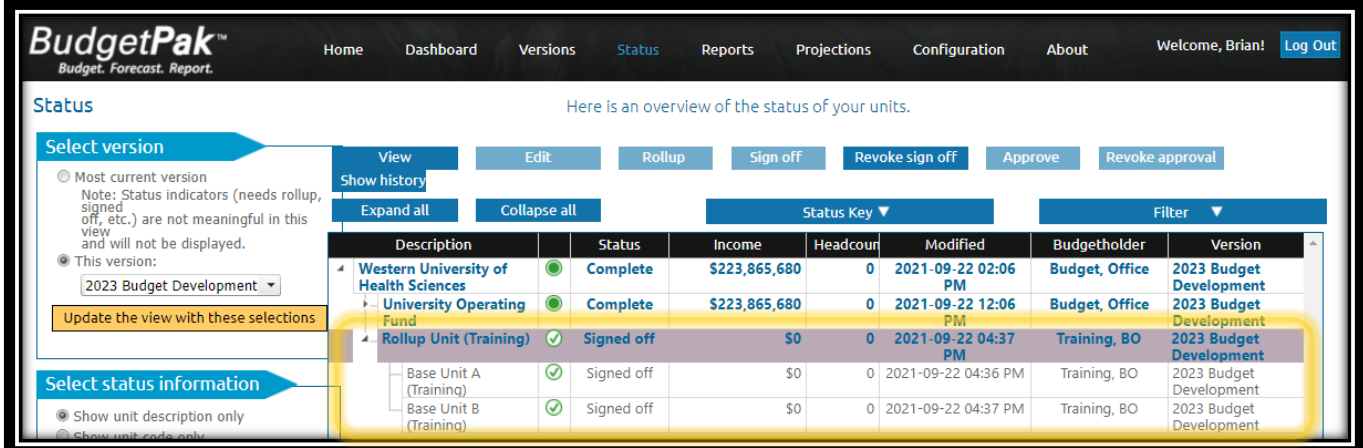

**Step 3:** To approve a unit, select each Base Unit and Rollup unit/organization. Click **'Approve'**. Repeat this step for all.

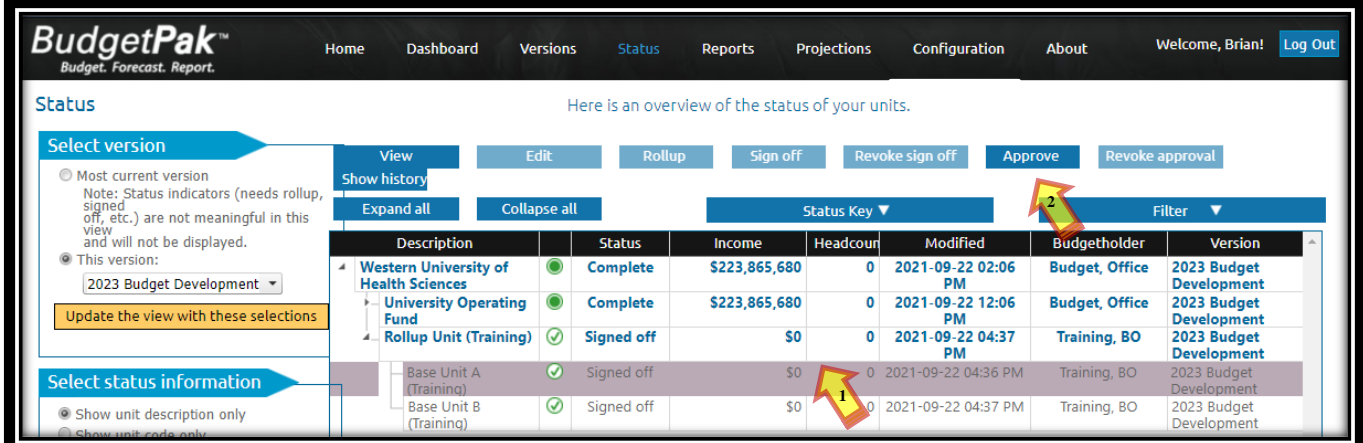

**Note:** Once the unit has been approved the status key indicator will change to approved as shown below.

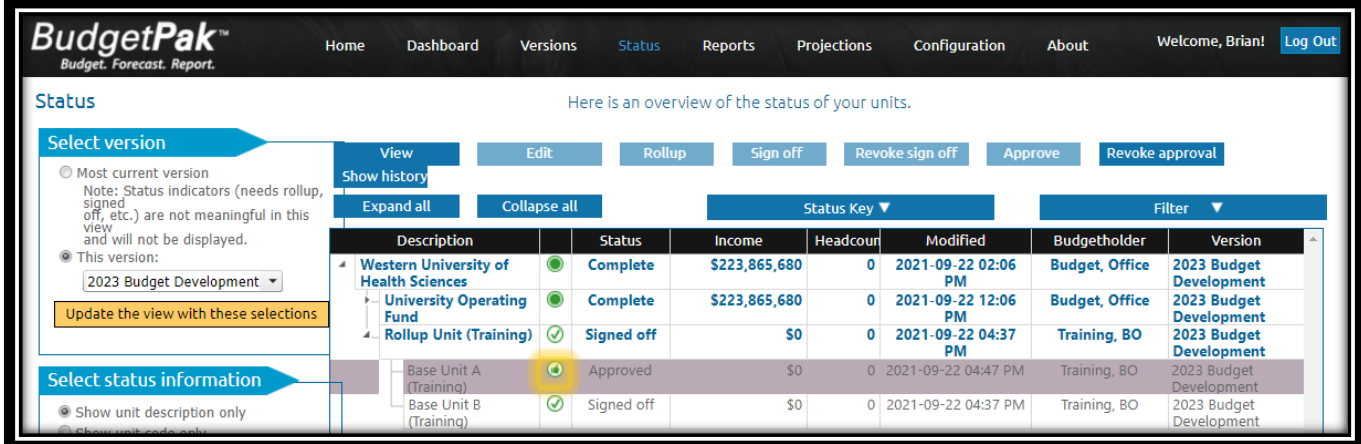

**Step 4:** Repeat step 3 for each **'Base unit'** and **'Rollup Unit**'.